## **【M211】**

# **新 Teams 利用マニュアル**

**このマニュアルの対象者:**職員、教員

**目的:**新しいバージョンの Teams を利用する

**旧 Teams(Microsoft Teams classic)は 2024/3/31 に廃止されます**ので、今後は新 Teams をご利用く ださい。

**【公式サイト】新しい Microsoft Teams で変更される機能 <https://learn.microsoft.com/ja-jp/microsoftteams/new-teams-whats-changing>**

ただし、仮想環境をお使いの事務職員は、下記注意事項の通りです。

#### **~仮想環境をお使いの職員の方へ注意事項~**

仮想環境を構築している現行のシステムだと、新 Teams アプリを利用できません。

VDI (仮想環境) や LTSC (Long Term Servicing Channel) 環境の旧 Teams (Microsoft Teams classic) ア プリは **2024/6/30** まで利用可能ですが、それ以降は WEB ブラウザ経由で Teams をご利用いただくことと なりますので、予めマニュアルを参考に WEB ブラウザ版の設定をお願いいたします。ご不便をおかけしますが、 ご了承ください。

また、新 Teams に更新されていない従来の Teams ユーザには、自動更新のタイムラインを通知する情報バナ ーが表示されるようですが、スルーしてください。

情シスよりノート PC を貸与されている方は、ローカル環境でも新 Teams をお使いいただけます。

※仮想環境でも新 Teams アプリを利用できる目処がつきましたら、またご案内を出します。 ご不便をおかけしますが、ご了承ください。

# 目次

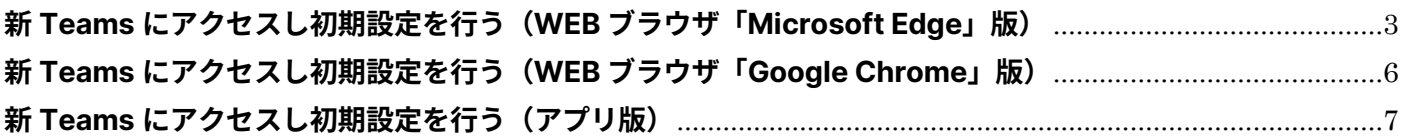

## <span id="page-2-0"></span>**新 Teams にアクセスし初期設定を行う(WEB ブラウザ「Microsoft Edge」版)**

(1)WEB ブラウザ「**Microsoft Edge**」を利用して Teams にアクセスします。

**<https://teams.microsoft.com/>**

※サインイン ID の形式は、「**ユーザ ID@meisei-u.meisei-u.ac.jp**」 です。ご注意ください。

(2)「**組織が新しい Teams に切り替わっており、すぐに使用できます。**」と表示されますので、「**今すぐ切り 替え**」ボタンをクリックします。

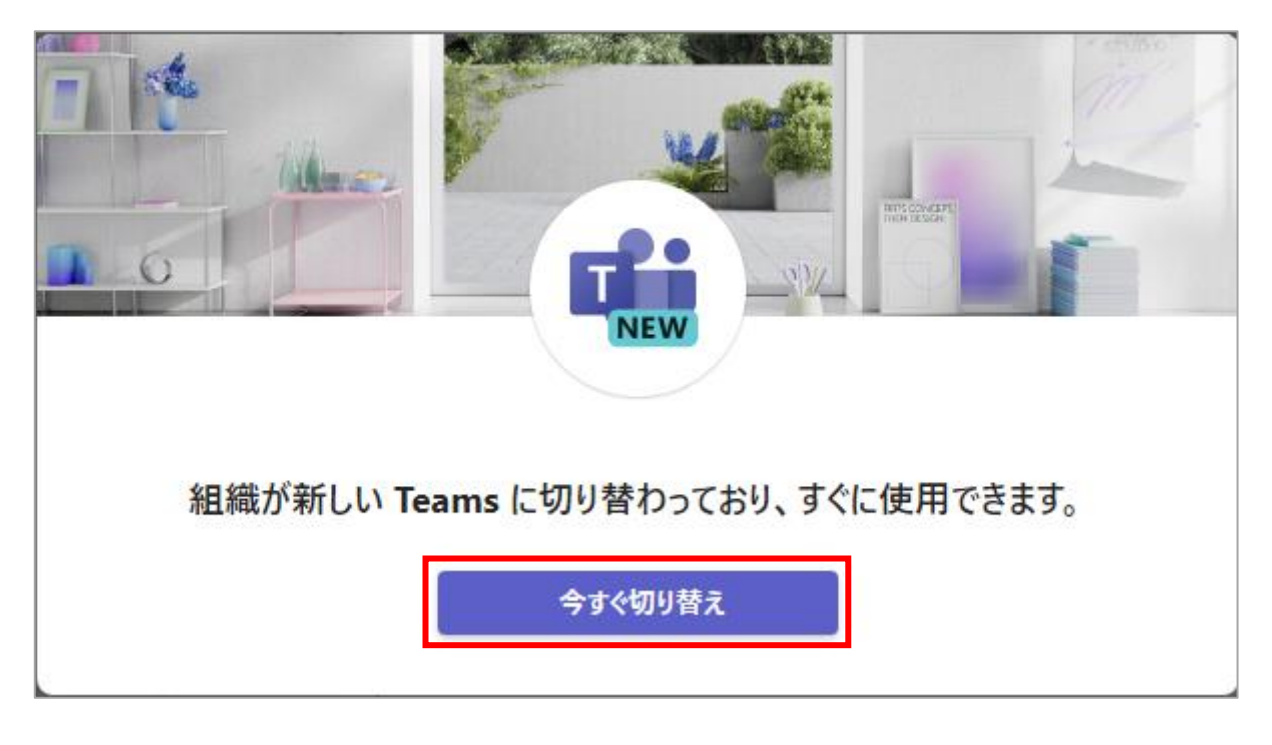

(3)デスクトップ通知するか聞かれた場合、余程の事情が無い限りは、常に最新情報を確認できるようにする ために「**オンにする**」を選択しましょう。

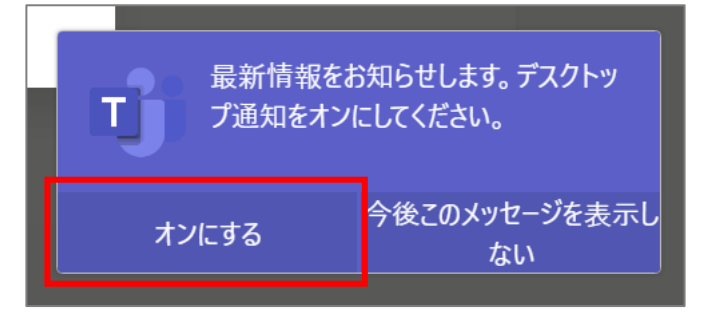

(4)新しいアイコンが表示されますので、しばらくそのまま待機します。 ※旧 Teams (Microsoft Teams classic) アプリは 2024/3/31 で廃止となるため、その後は「NEW」と

いう文言は消える可能性があります。

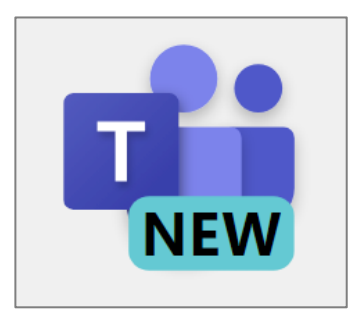

(5)ユーザアイコンの左隣にある「・・・」をクリックし、メニューから「**設定**」をクリックします。

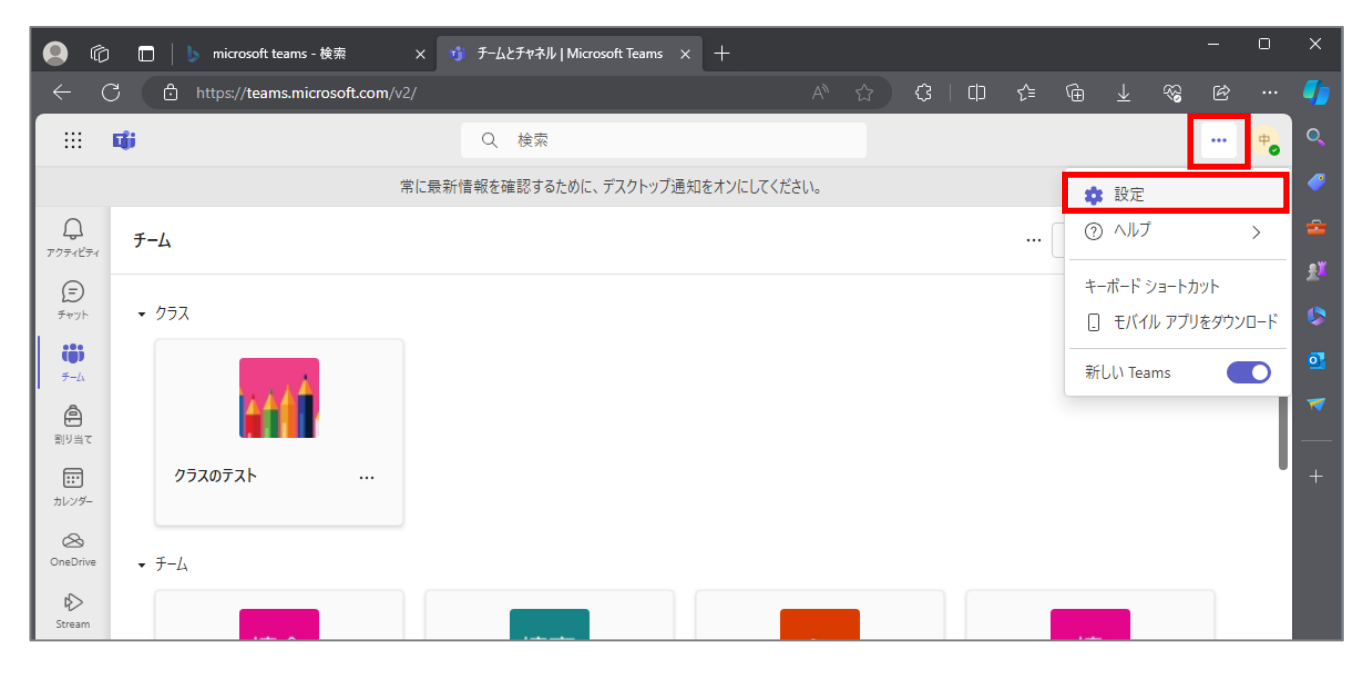

(6)「**表示とアクセシビリティ**」をクリックし、右側の画面を下へスクロールすると「**レイアウト**」欄がありま すので、「**リスト**」を選択します。

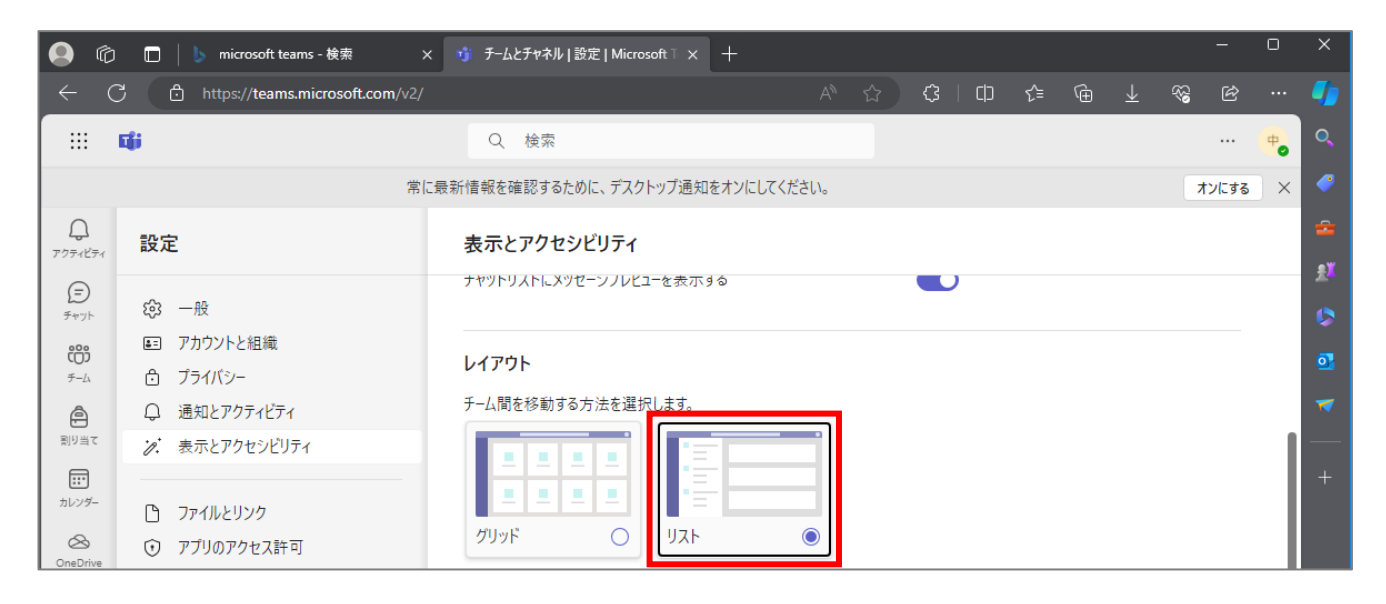

(7)レイアウトをリストにすることで、「**チーム**」をクリックすると、下図のように**スレッド投稿・更新が あったチームが太字で表示される**ので、グリッド表示より利便性が高まります。

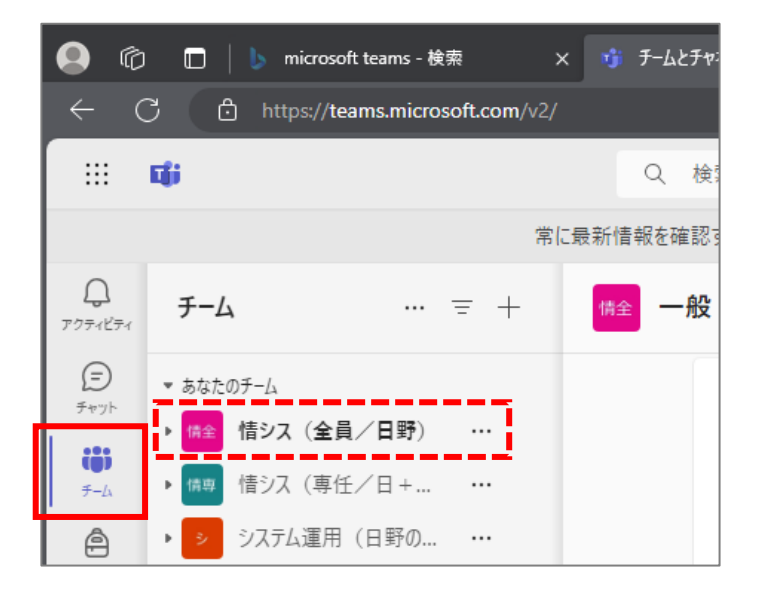

あとはお好みの設定にご変更ください。

## <span id="page-5-0"></span>**新 Teams にアクセスし初期設定を行う(WEB ブラウザ「Google Chrome」版)**

(1)WEB ブラウザ「**Google Chrome**」を利用して Teams にアクセスします。

**<https://teams.microsoft.com/>**

※サインイン ID の形式は、「**ユーザ ID@meisei-u.meisei-u.ac.jp**」 です。ご注意ください。

(2)画面左上に表示されているバーをクリックします。

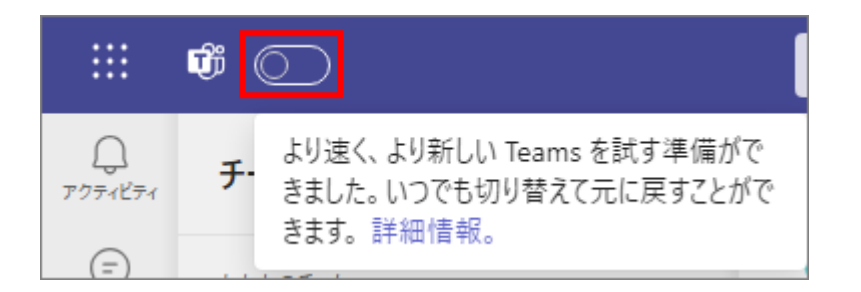

(3)「**新しい Teams に切り替えますか?**」と表示されますので、「**新しい Teams に切り替える**」ボタンを クリックします。

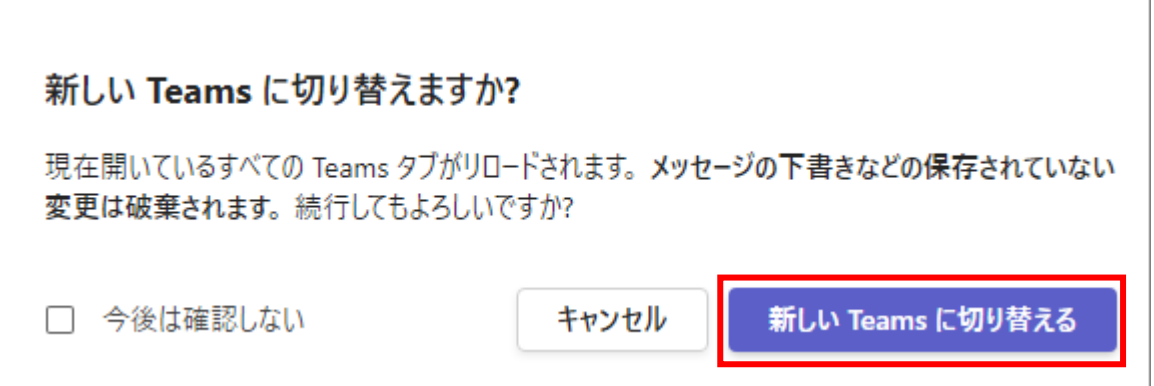

(4)残りの手順は WEB ブラウザ「Microsoft Edge」版と同じですので、P.3の手順(3)から作業してくだ さい。

#### <span id="page-6-0"></span>**新 Teams にアクセスし初期設定を行う(アプリ版)**

#### **※職員が使っている仮想環境 PC は"対象外"です!**

(1)以下に記載する方法①、②、③のいずれかの手順を実施してください。

①Teams アプリが PC にインストールされていない方

以下リンク先より「**職場/学校向けの Teams**」アプリを入手して起動してください。 **Microsoft Teams [デスクトップとモバイルのアプリをダウンロード](https://www.microsoft.com/ja-jp/microsoft-teams/download-app) | Microsoft Teams**

②「**旧 Teams(Microsoft Teams classic)アプリだけ**」がインストールされている方

**Windows マーク**>**すべてのアプリ**>一覧の「M」欄に「**Microsoft Teams (work of school)**」アプリ が無く、「旧 Teams(Microsoft Teams classic)」アプリだけがインストールされている場合は、旧 Teams (Microsoft Teams classic)アプリを起動した際に表示される「**Microsoft Teams(職場または学校) を入手する**」ボタンをクリックし、入手したら起動してください。

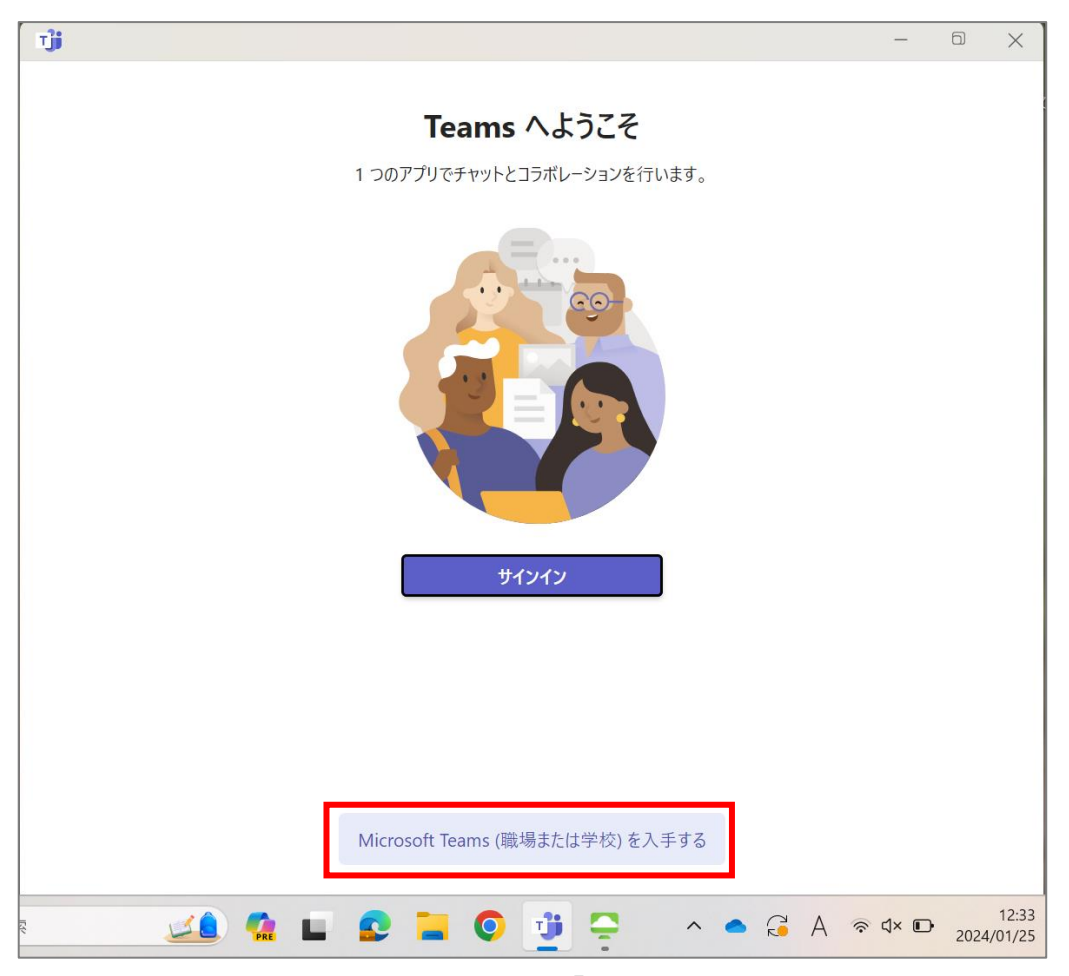

③「旧 Teams(Microsoft Teams classic)」アプリと「**Microsoft Teams (work of school)**」 アプリの**両方**がインストールされている方

**Windows マーク**>**すべてのアプリ**>一覧の「M」欄に「**Microsoft Teams (work of school)**」アプリ と「旧 Teams(Microsoft Teams classic)」アプリの両方がインストールされている場合は、「**Microsoft Teams (work of school)**」を起動してください。

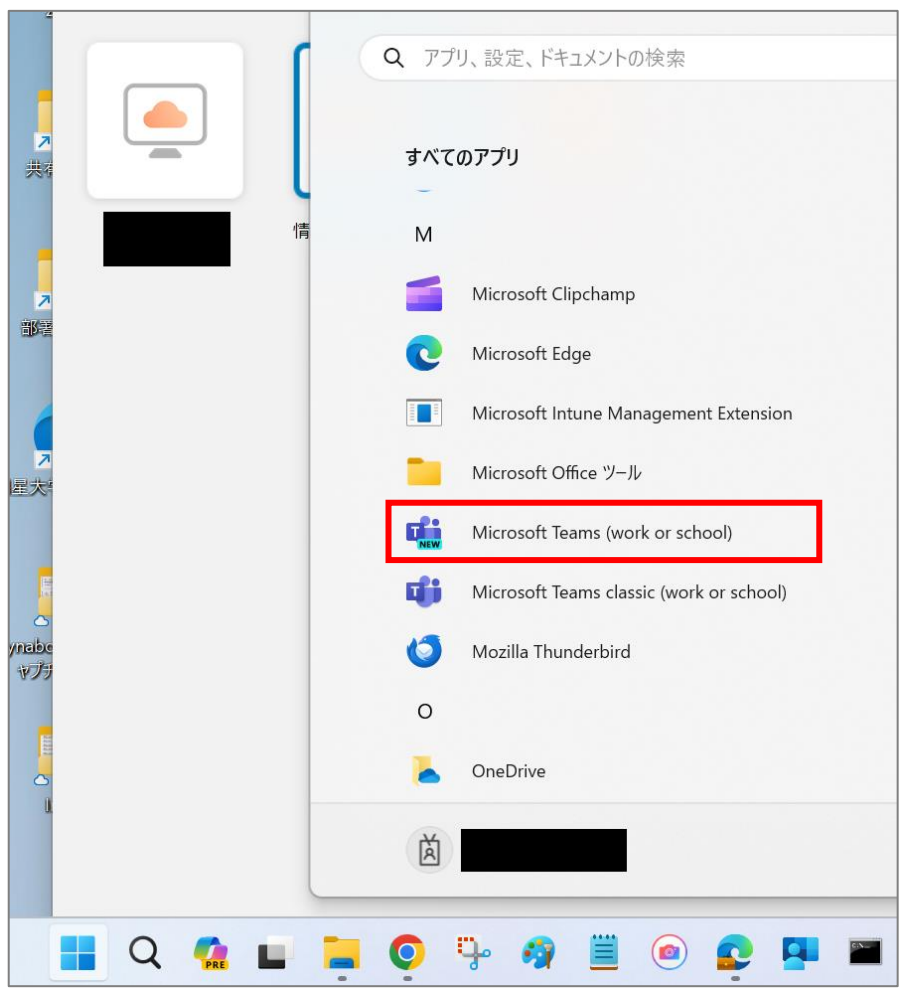

(2)「新しい Teams を使用しますか?」と聞かれるので、「**はい、新しい Teams を使用します。**」ボタンを クリックします。

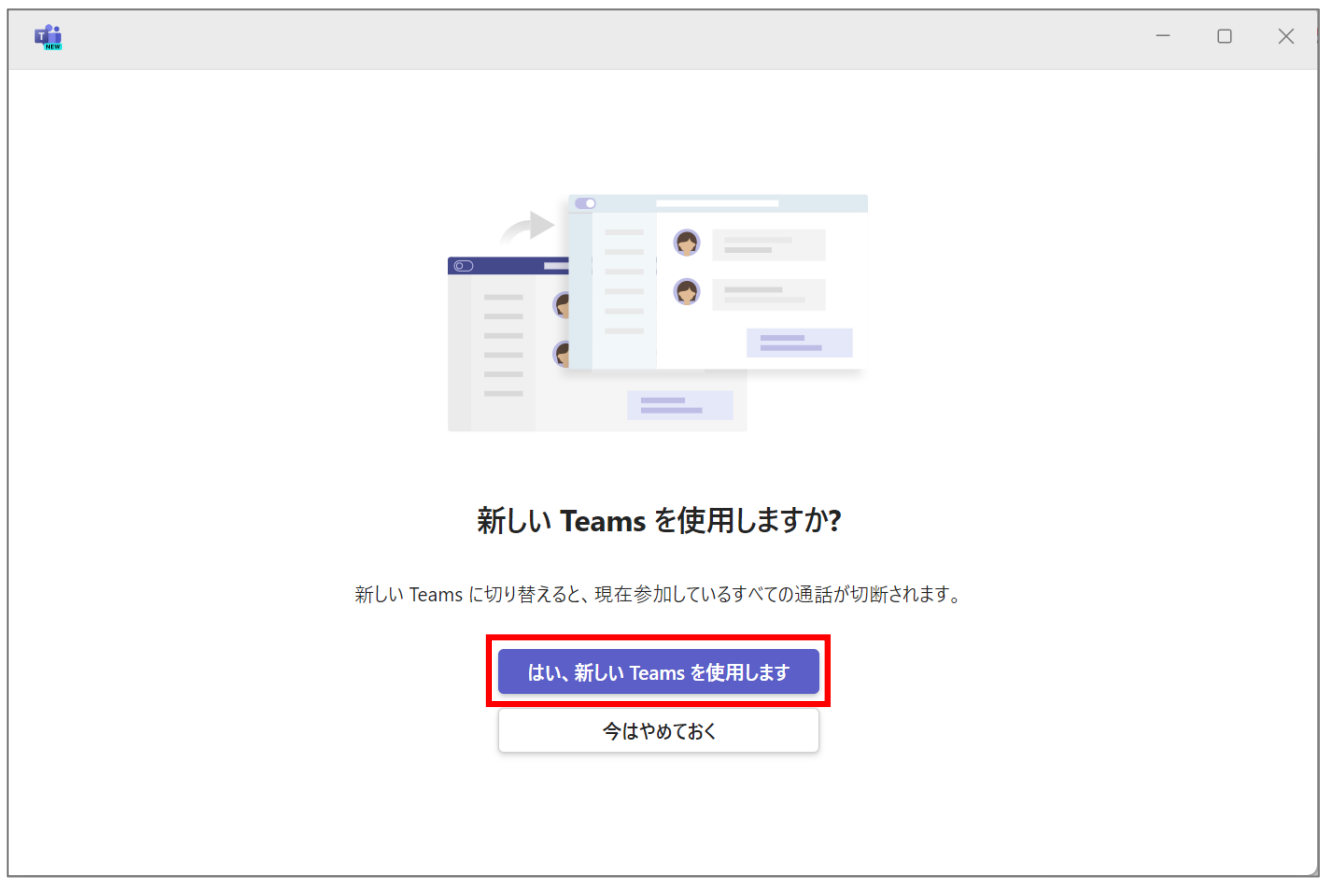

(3)残りの手順は WEB ブラウザ「Microsoft Edge」版と同じですので、P.3の手順(3)から作業してくだ さい。